## eero

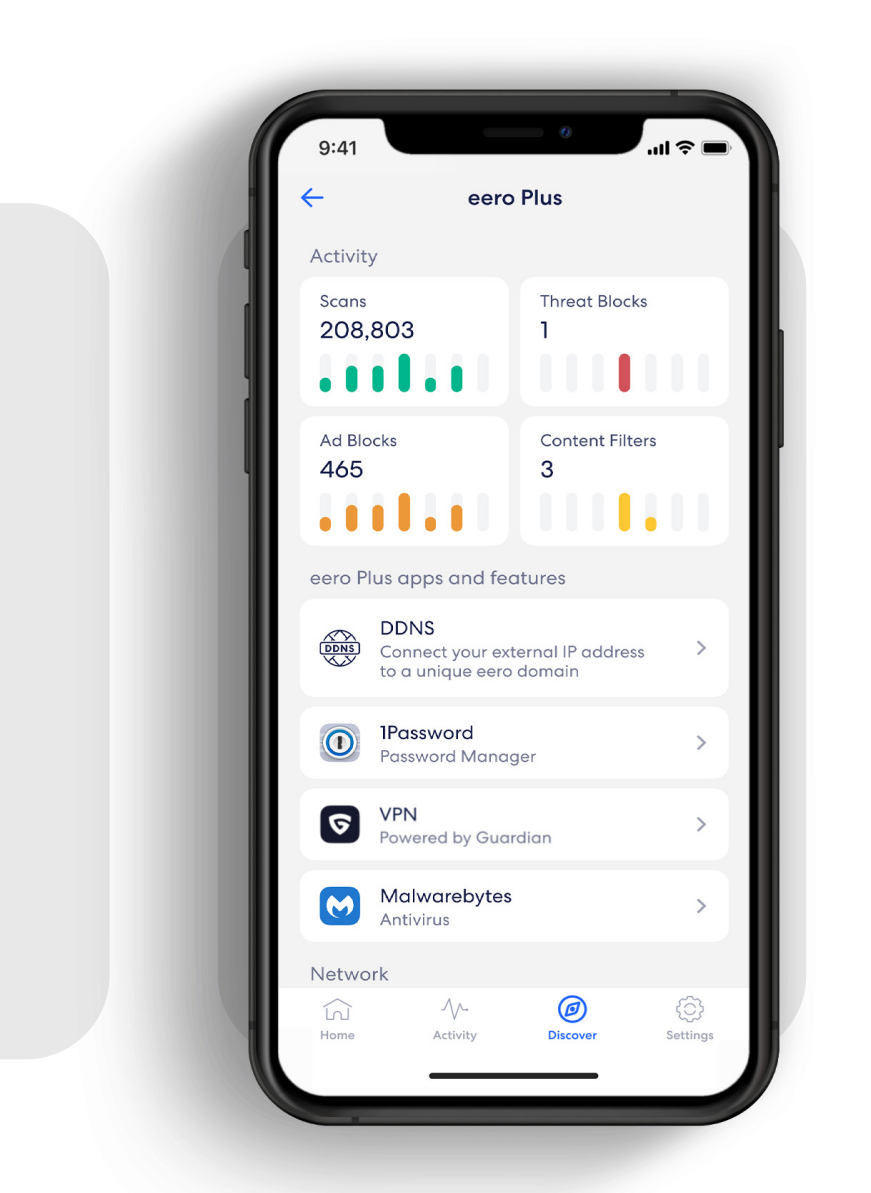

# How-to guide

Getting started with your eero Plus subscription.

November 2023

## Security and safety for the connected home.

eero Secure adds security and safety services to your eero devices, such as active threat protection and advanced parental controls. It can also give you deeper insights into your network data usage and help improve your browsing experience.

Whether you're setting up eero Secure for the first time or looking to do more, we've got you covered with the steps to set up and use eero Secure.

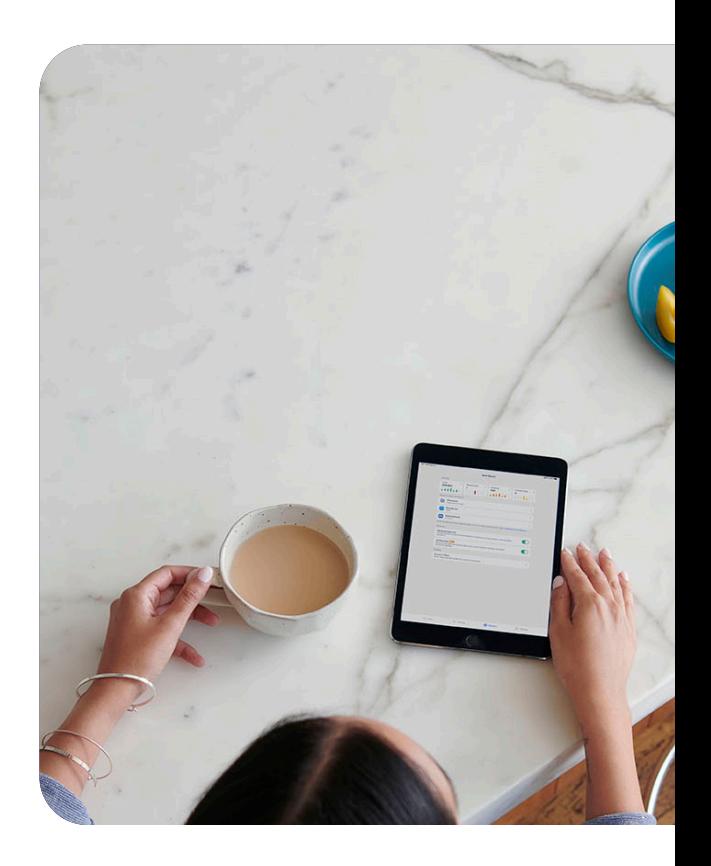

## **Contents**

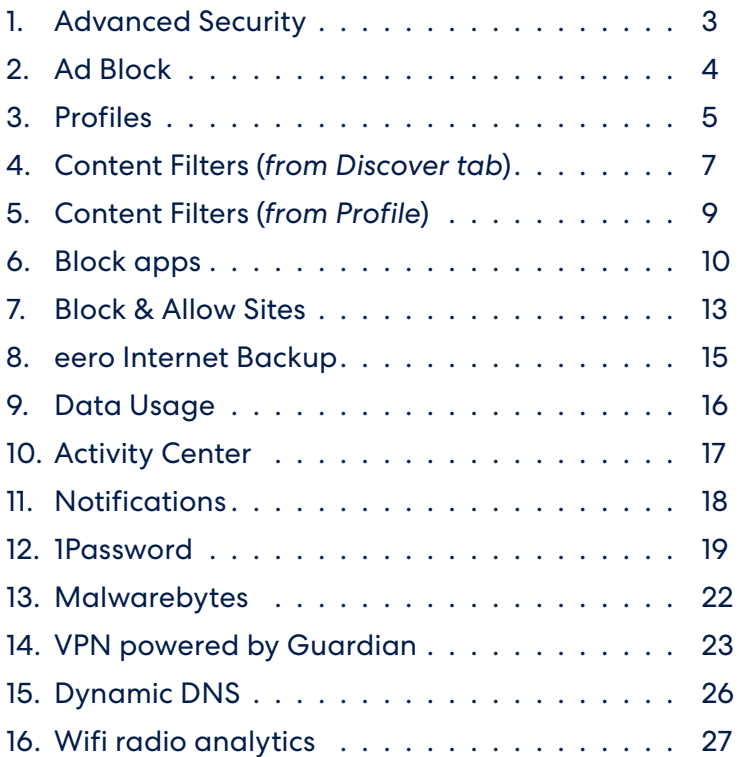

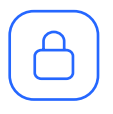

## Advanced Security

Help keep your family safe from accidentally visiting malicious sites that may infect your devices.

Turn on advanced security from the Discover tab in your eero mobile app*.*

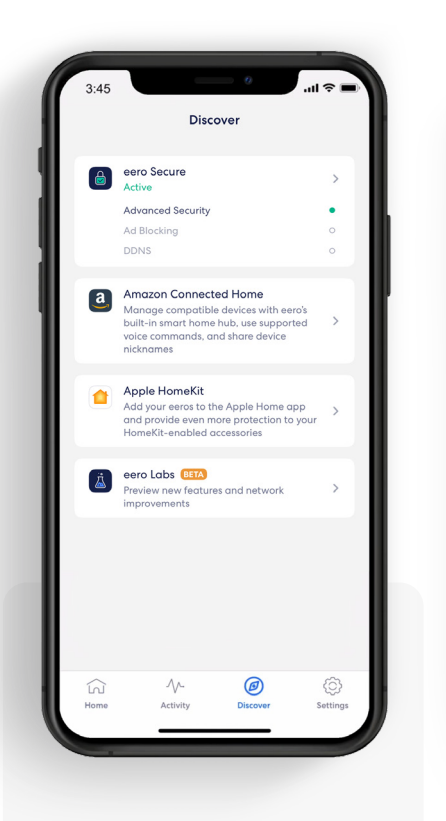

1. Tap on *eero* Secure.

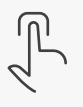

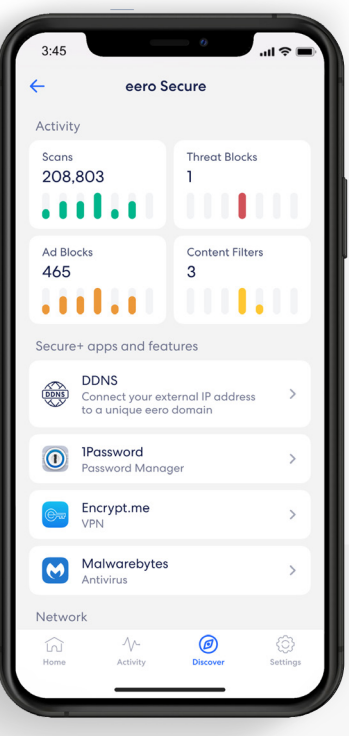

#### 2.

Scroll down to the *Security & privacy*  section.

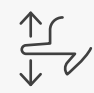

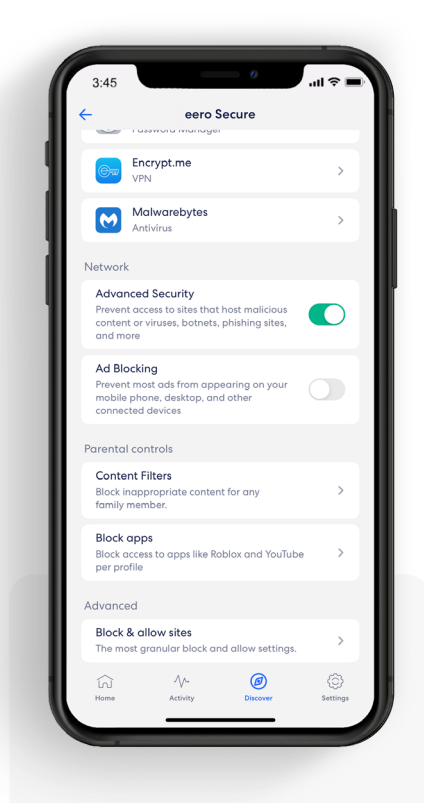

#### 3. Toggle on *Advanced Security.*

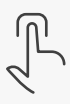

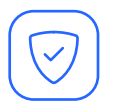

## Ad Block

Improve your browsing experience by blocking a variety of ads on your devices.

Turn on ad blocking from the Discover tab in your eero mobile app.

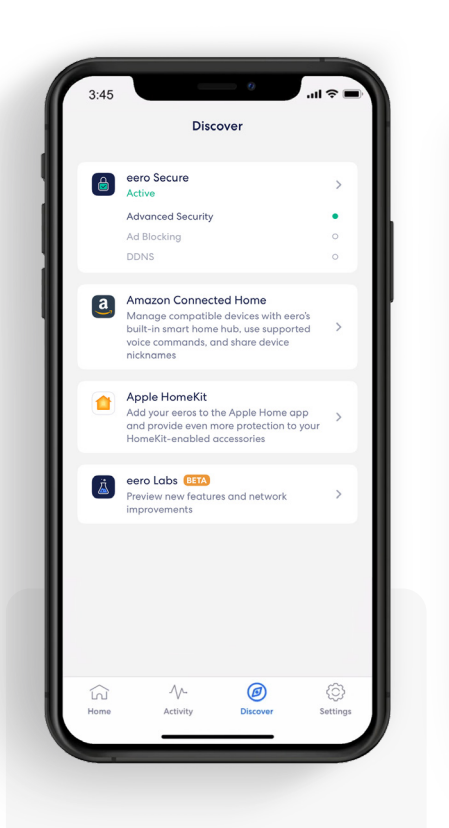

1. Tap on *eero* Secure.

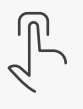

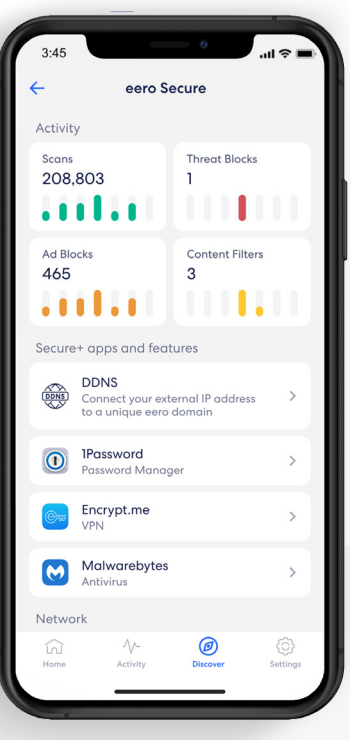

## 2.

Scroll down to the *Security & privacy*  section.

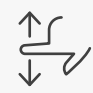

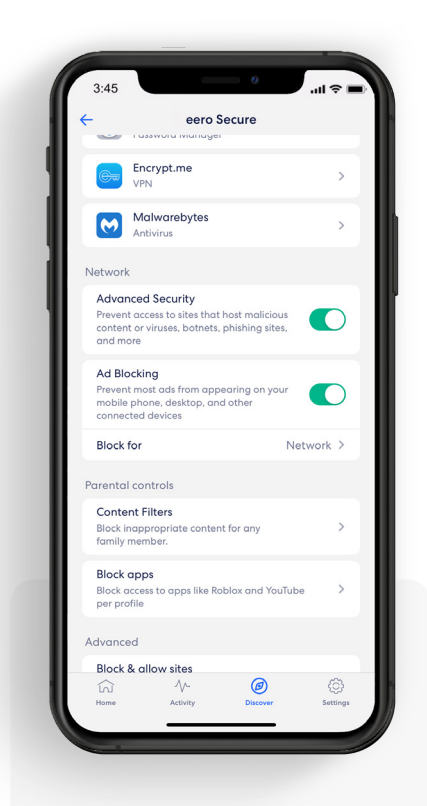

#### 3. Toggle on *Ad Blocking.*

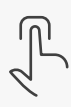

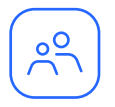

## Profiles

Create profiles so that you can set custom schedules, control internet access, and apply content filters by profile.

Create a profile from the Home tab in the eero mobile app.

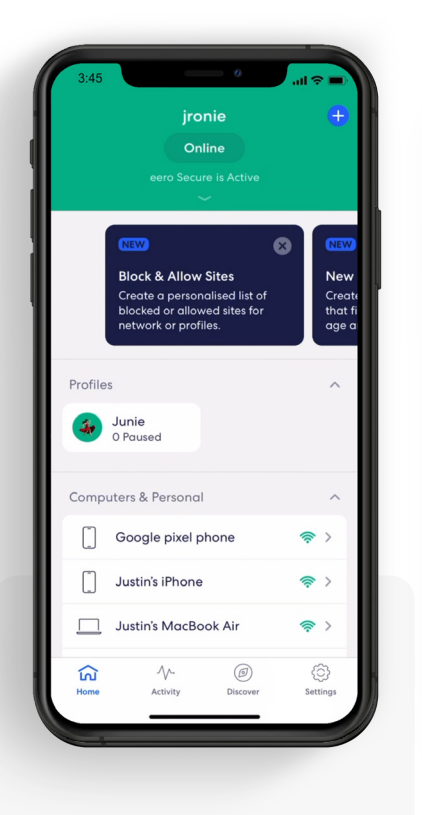

1. Tap on the  $\bigoplus$  in the top right.

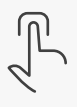

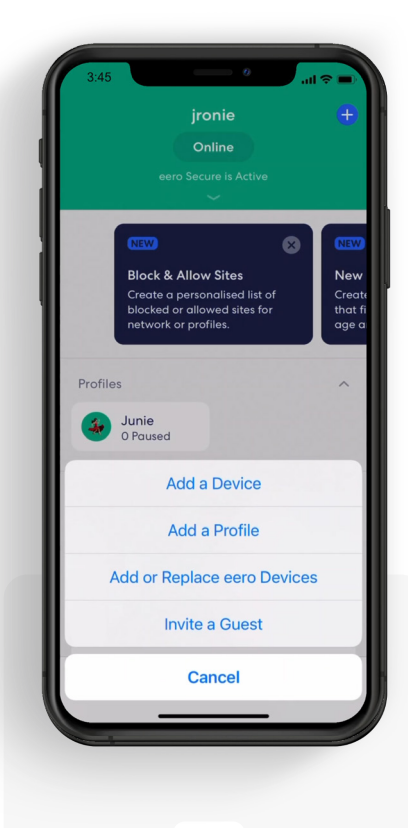

Select *Add a Profile*  from the pop-up menu.

2.

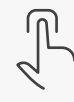

Add a Profile  $\mathbf{C}$ rofile name You can add as many devices to a profile as you'd<br>like, but each device can only be in one profile. Computers & Personal **Google pixel phone**<br>HTC Corporation 0  $\bigcirc$  $\bigcirc$ Justin's MacBook Air  $\circ$ Apple, Inc Justin's PC  $O$   $P$ Q W E R T Y  $\mathsf{A}$ S D F G H  $K$  L Z X C V B N M 3 ♠ 123 space  $\overline{\mathbb{Q}}$ 4

> 3. Add a profile name.

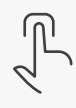

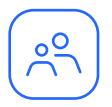

## Profiles *(continued)*

Create profiles so that you can set custom schedules, control internet access, and apply content filters by profile.

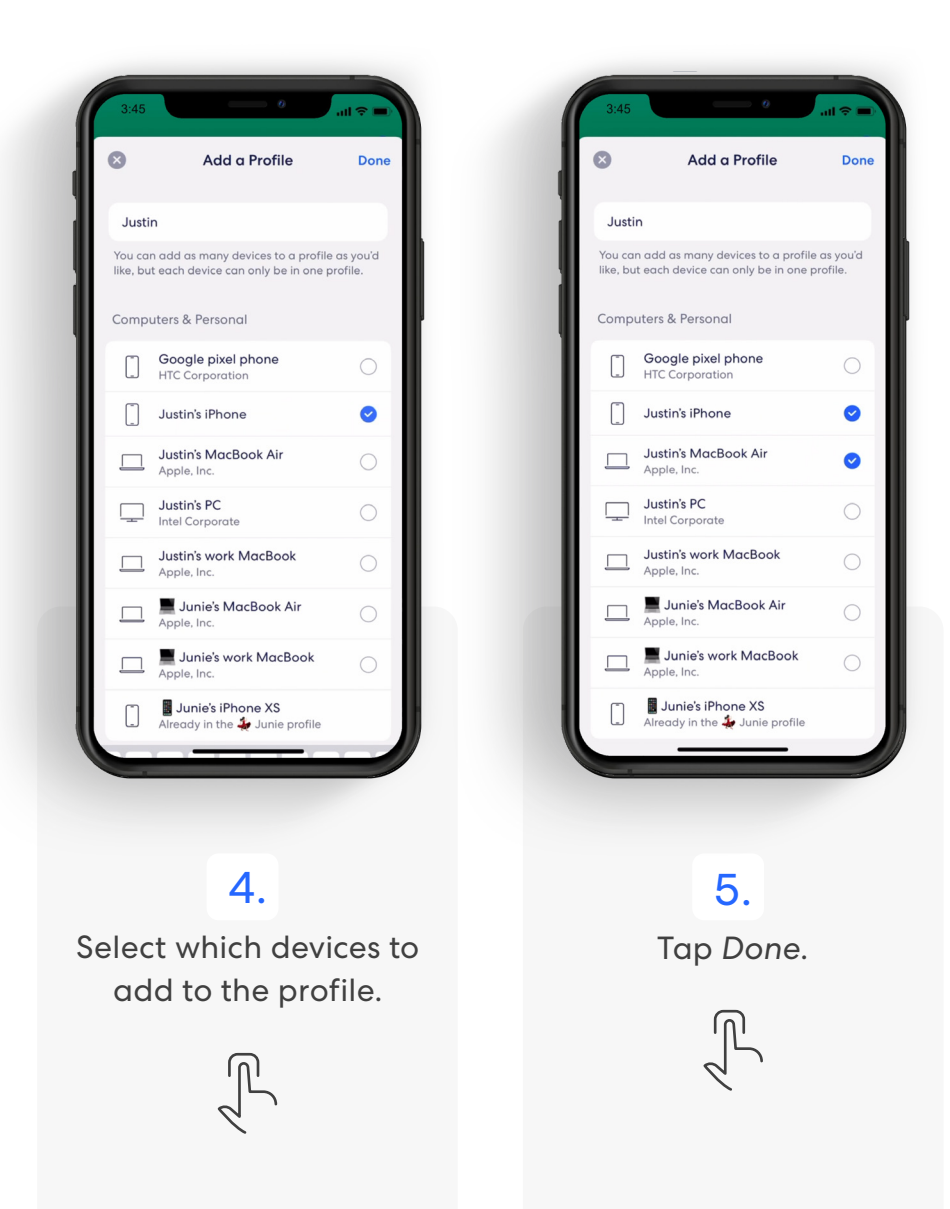

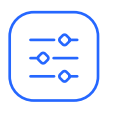

## Content Filters

Set restrictions for designated devices based on preset age ranges or content categories.

Set up content filters from the Discover tab in the eero mobile app.

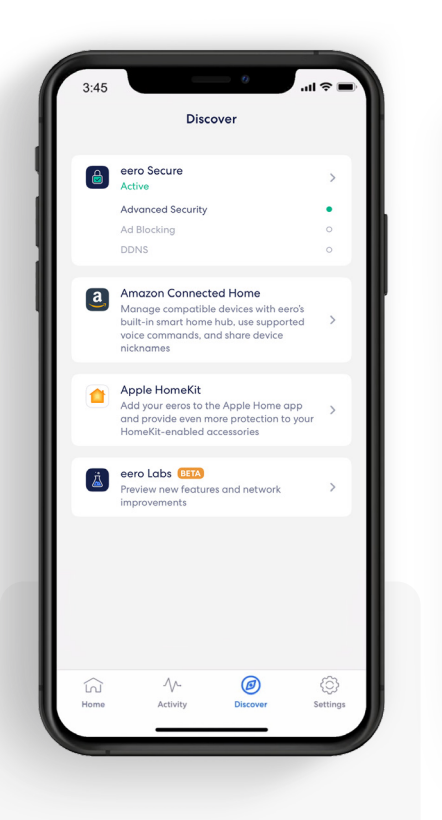

1. Tap on *eero Secure.*

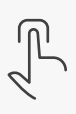

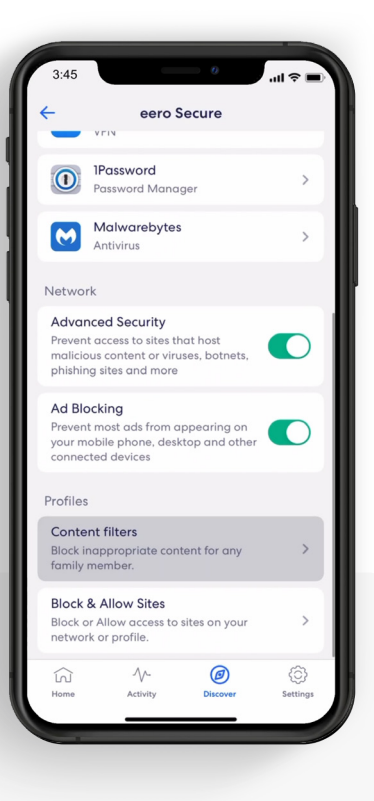

## 2.

Scroll down to the *Parental controls*  section, and select *Content filters.*

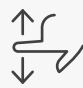

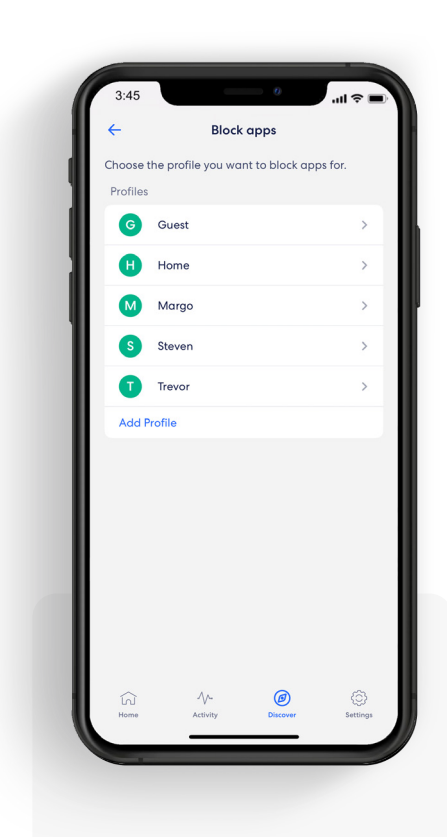

## 3.

Select the profile for which you want to set up content filters.

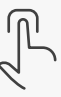

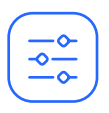

## Content Filters *(continued)*

Set restrictions for designated devices based on preset age ranges or content categories.

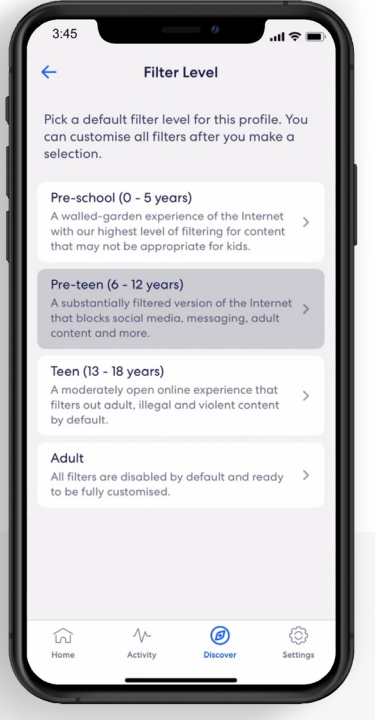

#### 4.

Tap the desired filter template.

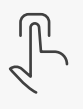

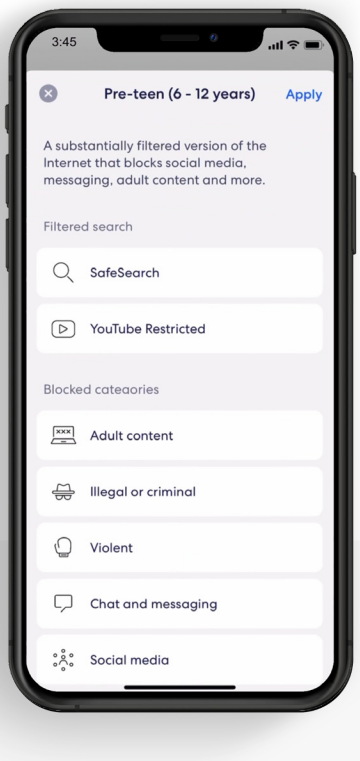

#### 5.

Review options and tap *Apply*.

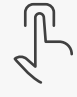

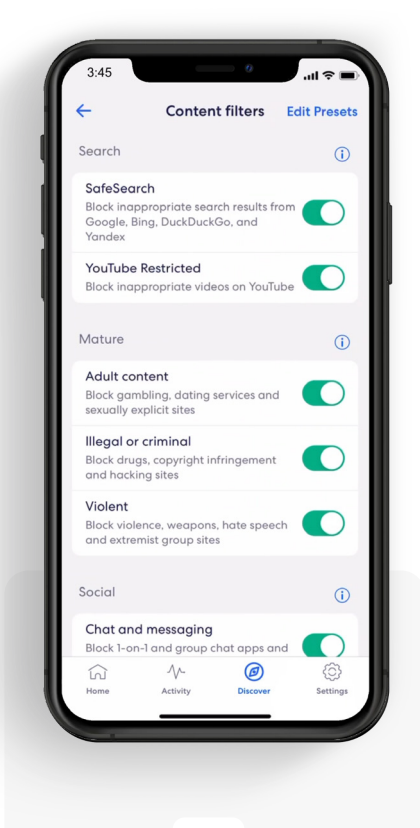

#### Toggle on/off individual content filter categories as desired.

6.

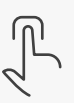

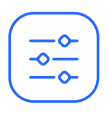

## Content Filters *(continued)*

Set up content filters from a Profile in the eero mobile app.

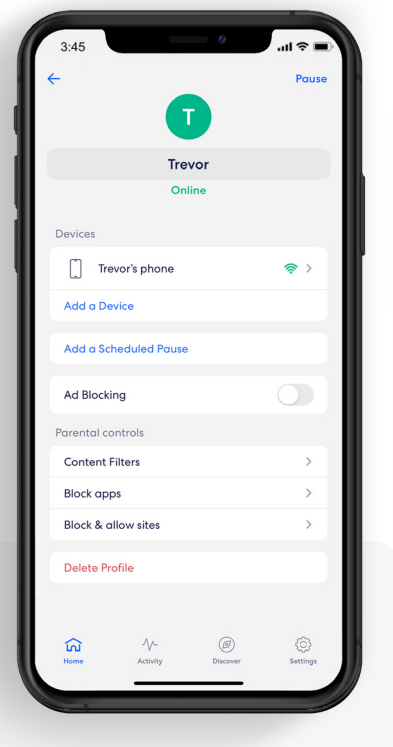

1. Select *Content filters.*

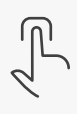

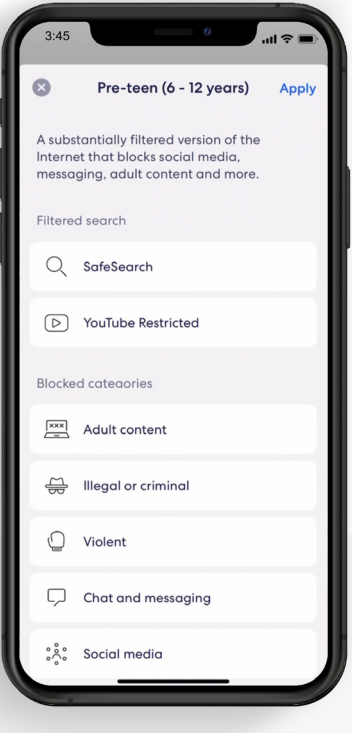

#### 2.

Tap the desired filter template and tap *Apply.*

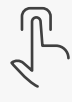

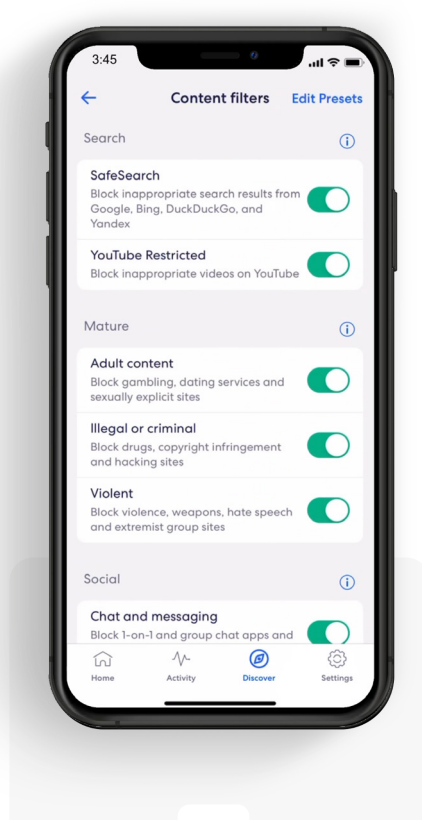

## 3.

Toggle on/off individual content filter categories as desired.

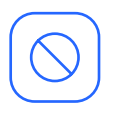

## Block apps

Block select apps for designated profiles.

Set up Block app from the Discover tab in the eero mobile app.

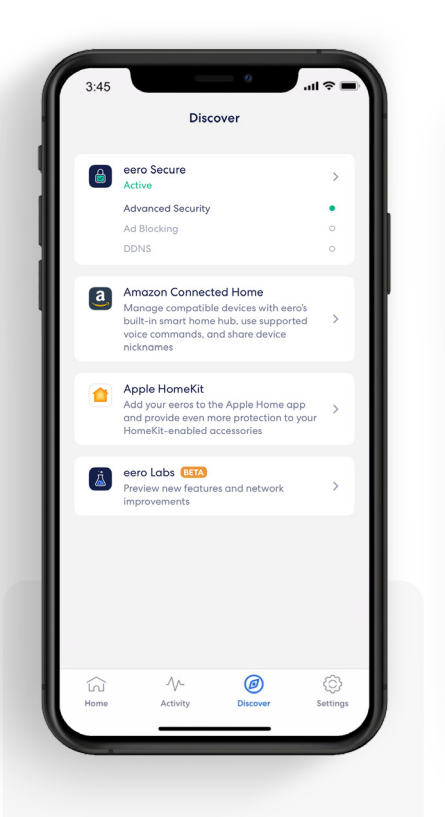

1. Tap on *eero Secure.*

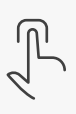

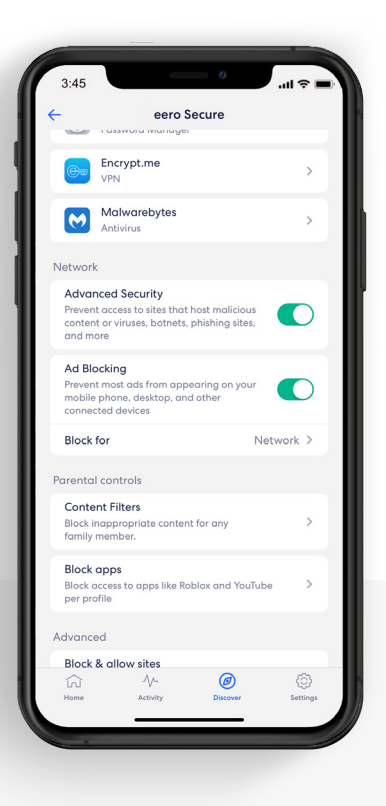

## 2.

Scroll down to the *Parental controls*  section, and select *Block apps.*

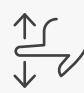

 $3:45$ **Block apps** Choose the profile you want to block apps for. Profiles G Guest **Home** M Margo S Steven T Trevor **Add Profile** 

#### 3. Select the profile for which you want to block apps.

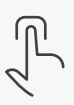

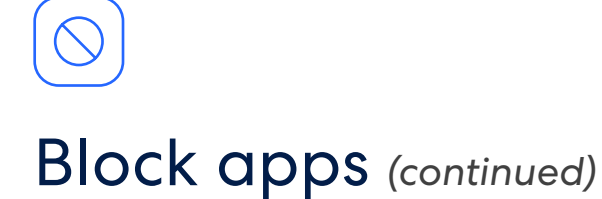

Block select apps for designated profiles.

Set up Block app from the Discover tab in the eero mobile app.

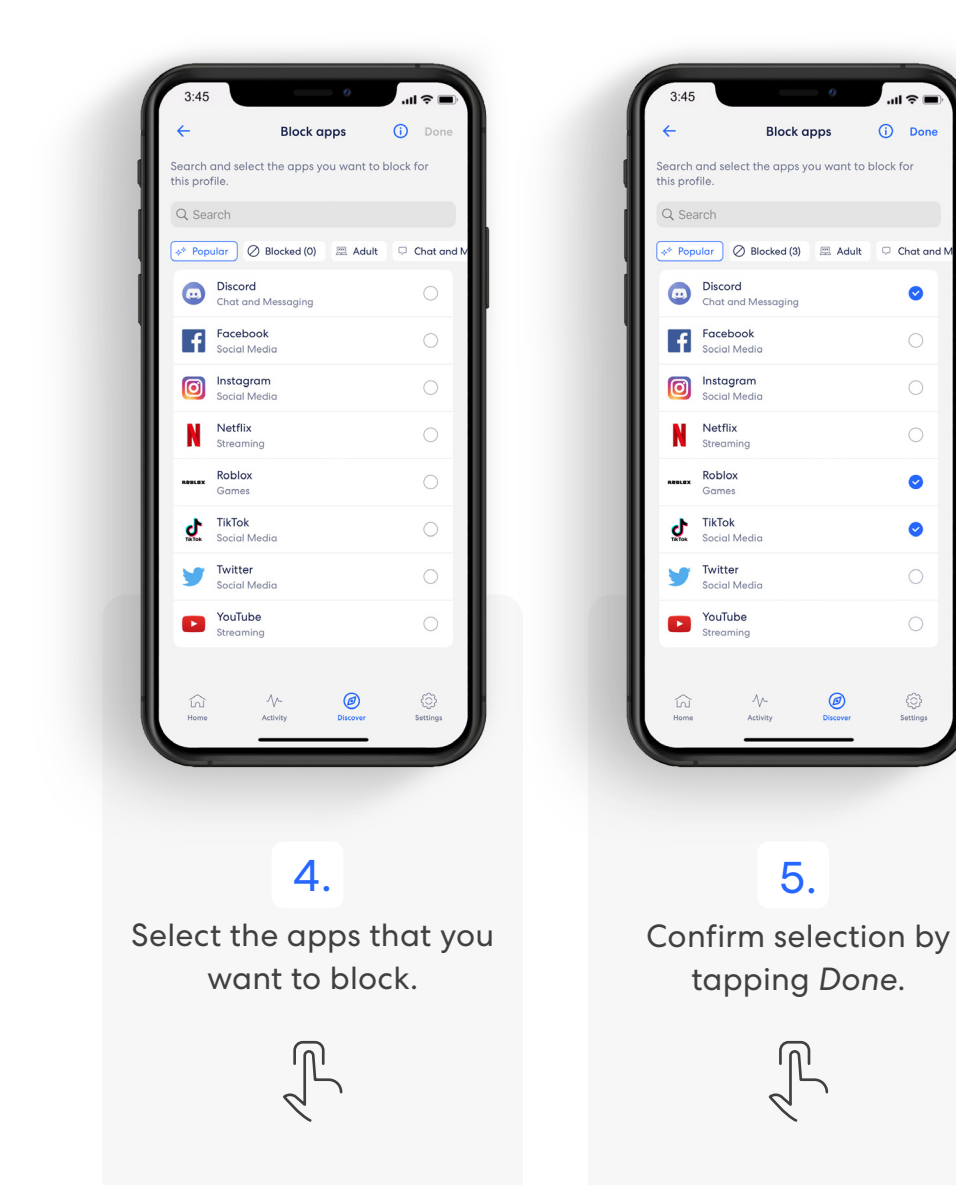

Ø

 $\bigcirc$ 

 $\bigcirc$ 

 $\bullet$ 

 $\bullet$ 

 $\bigcirc$ 

 $\circledS$ 

# Block apps *(continued)*

Set up content filters from a Profile in the eero mobile app.

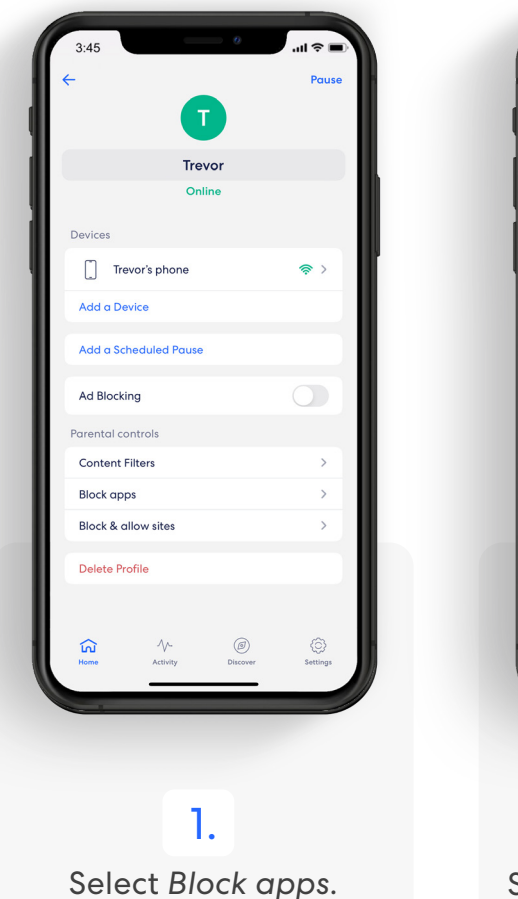

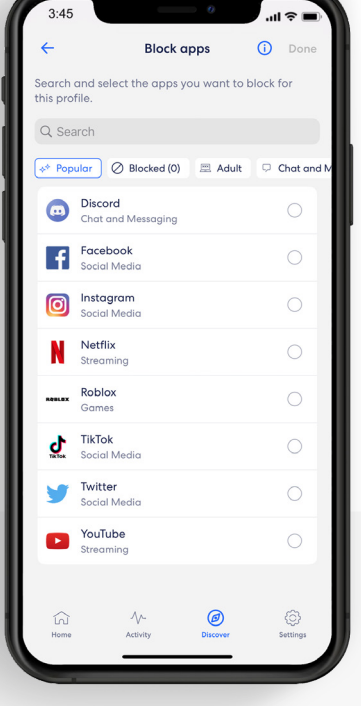

#### 2. Select the apps that you want to block.

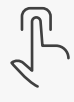

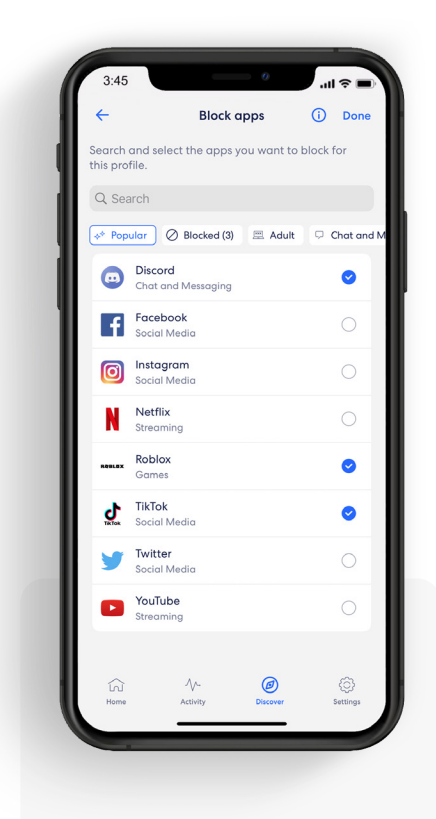

3. Confirm selection by tapping *Done*.

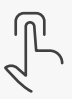

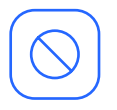

## Block & Allow Sites

Help prevent particular websites from displaying on certain family members' devices.

Add a site to block from the Discover tab in the eero mobile app.

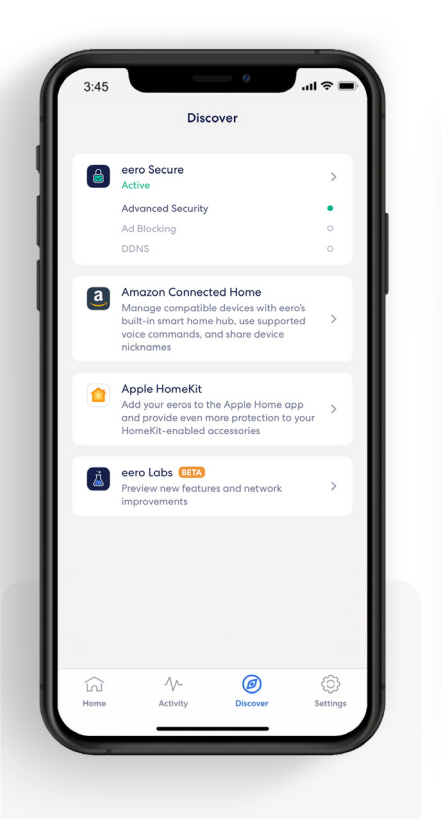

1. Tap on *eero Secure.*

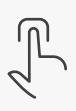

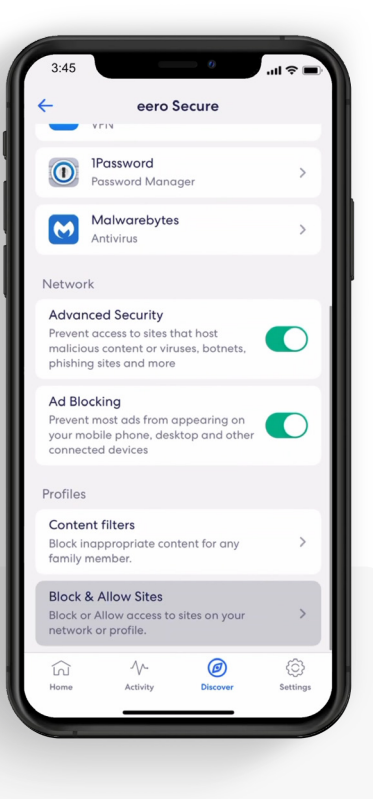

#### 2.

Scroll down to the *Parental controls* section, and select *Block & Allow Sites.*

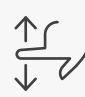

 $3:45$  $H \approx 1$  $\bullet$ **Block Site** Dor Domain  $\odot$  $\mathbf{b}$ **Block for**  $\bigcirc$ Network Profiles  $\frac{1}{2}$ Junie  $\bigcirc$  $\mathbf{C}$ Justin  $\bigcirc$ q w e r t y u i o p  $a$  sdfghjk<sup>I</sup> z x c v b n m  $\otimes$  $\Diamond$  $\odot$  $123$  $\mathbf{r}$  $\sqrt{ }$ .com  $_\mathrm{return}$ 曲

> 3. Tap *Add Blocked Site.*

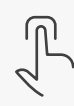

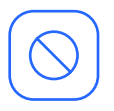

## Block & Allow Sites *(continued)*

Help prevent particular websites from displaying on certain family members' devices.

#### For Allowed sites:

*To add an allowed site, follow these same steps but toggle to the Allowed tab and select Add Allowed Site on Step 3.*

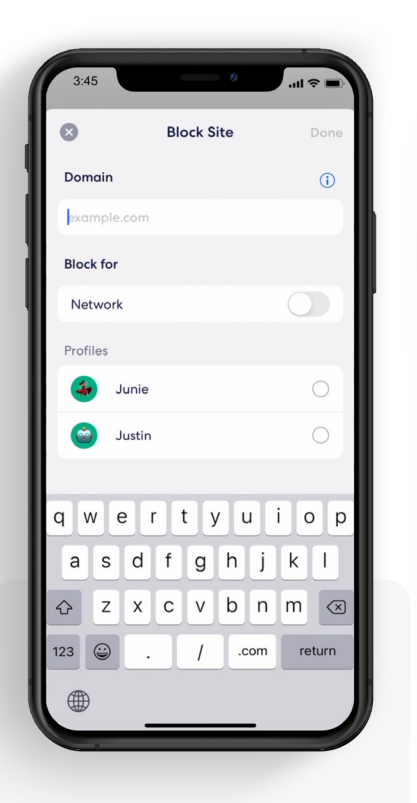

#### 4.

Enter the URL of the website you wish to block and select the *Profile* associated with the blocked site.

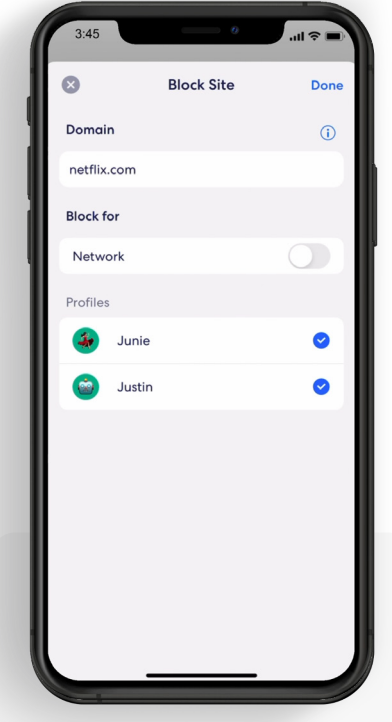

#### 5.

Or select *Network* to block it for all devices on the network.

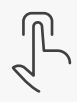

**Block & Allow Sites** Allowed **Blocked** Create a customised list of blocked sites for the entire network or for individual profiles. netflix.com Profile  $\rightarrow$ Added a List Ite **Add Blocked Site** ◎

#### 6.

The blocked site now appears in the list with the associated profiles.

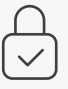

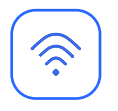

## eero Internet Backup

Keep your wifi up and running when your wired connection goes down.

Manage eero Internet Backup from the Home tab in the eero mobile app.

 $\hat{\mathbf{z}}$ 

 $\Box$ 

 $\circledS$ 

 $\odot$ 

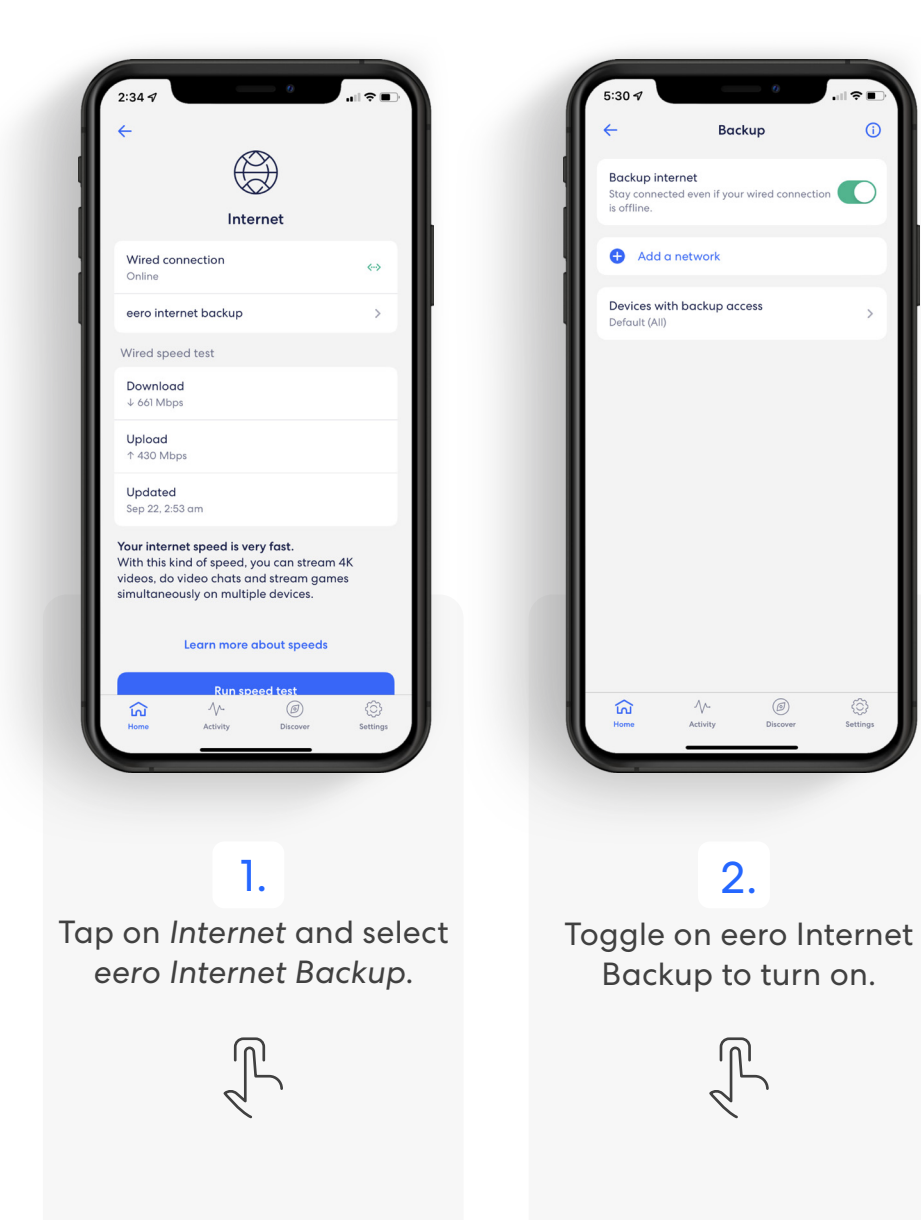

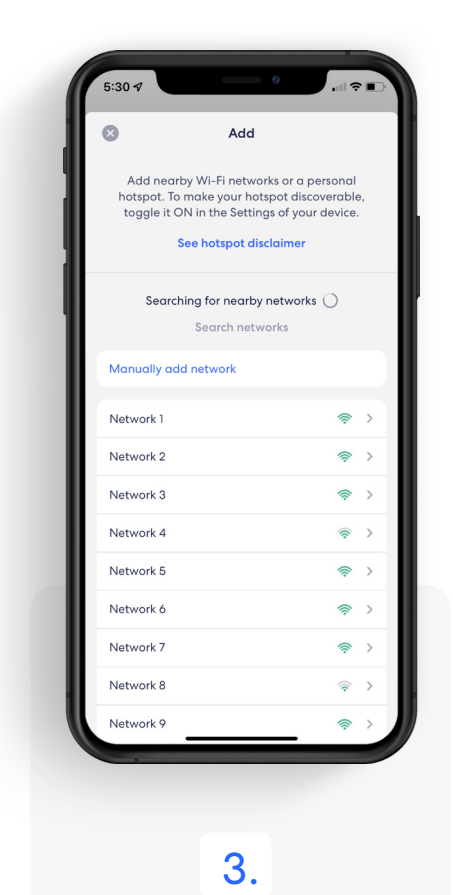

Click on *Add a network*. Select your network from the list and enter your password.

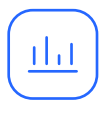

## Data Usage

View historical data usage by profile or device with daily, weekly, or monthly snapshots.

View data usage activity from the Activity tab in the eero mobile app.

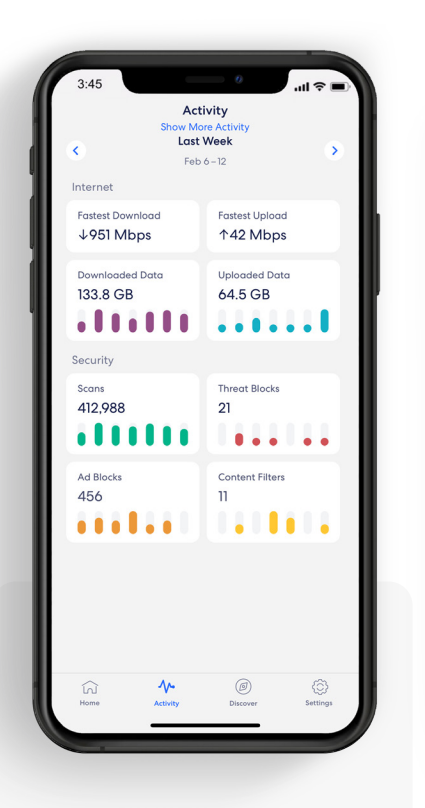

#### 1.

Tap on the *Downloaded* or *Uploaded Data* block.

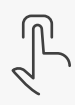

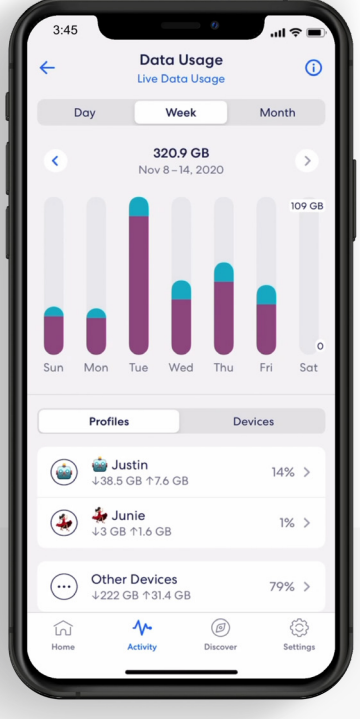

#### 2.

Navigate between *Day, Week,* and *Month* tabs, and the *Profiles* and *Devices* tabs.

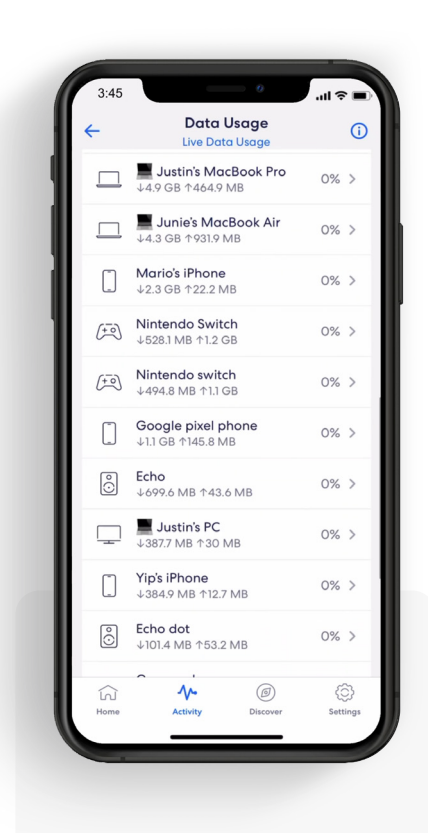

## 3.

Select a profile or device to view more details.

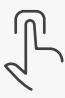

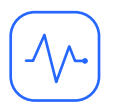

## Activity Center

See how many filters eero Secure has performed and how many threats it has blocked.

View scans and threat blocks activity from the Activity tab in the eero mobile app.

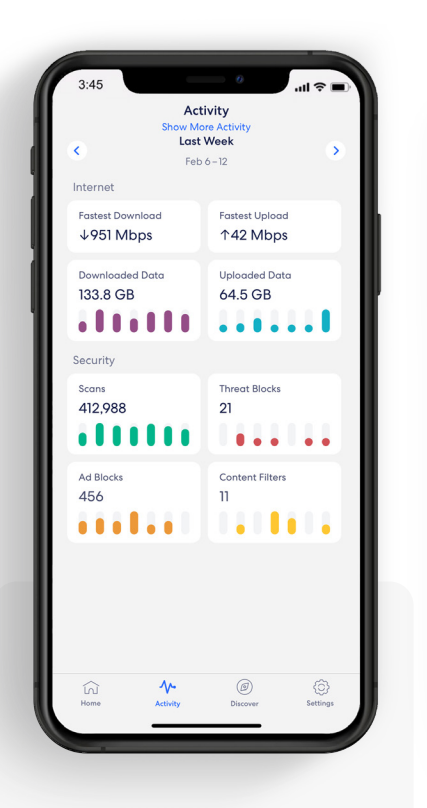

1.

Tap on the *Scans* or *Threat blocks* block.

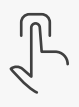

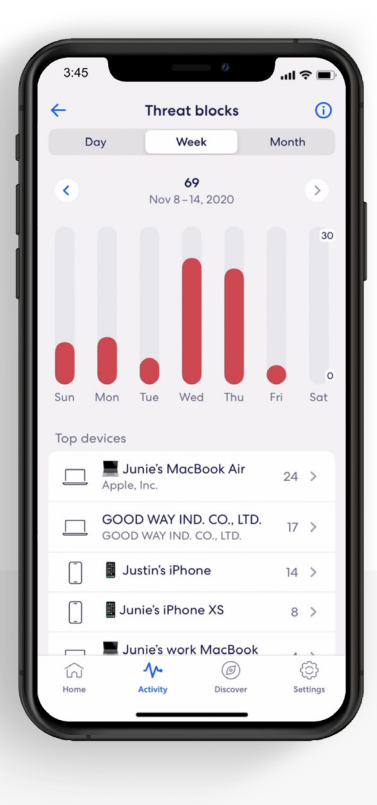

2.

Navigate between the *Day, Week,* and *Month* tabs.

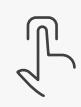

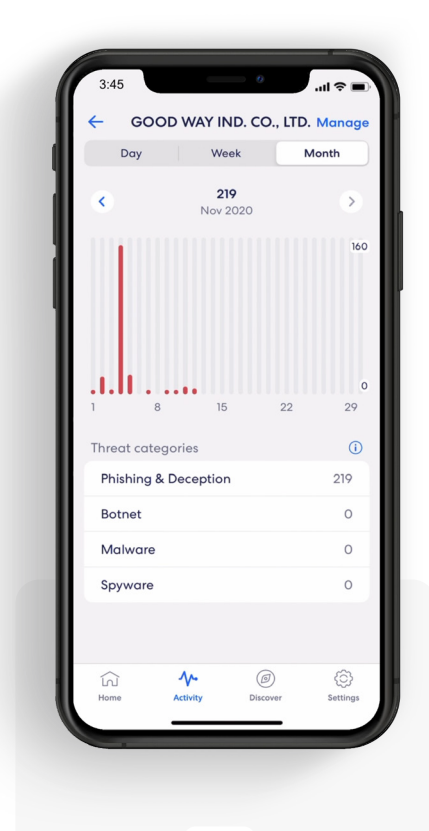

Select a top device to view more details.

3.

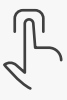

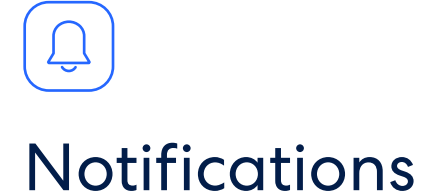

Manage which eero Secure notifications you receive.

Manage notifications from the Settings tab in the eero mobile app.

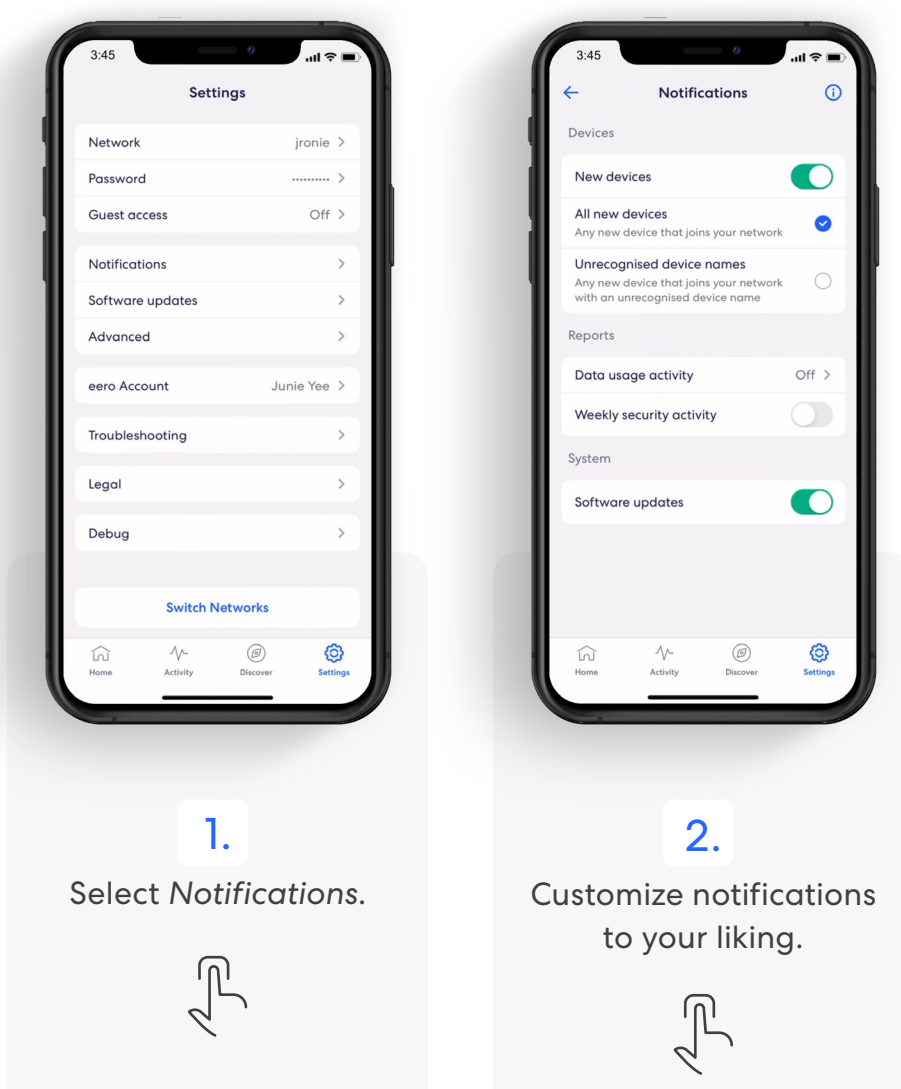

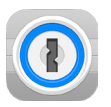

## 1Password

Activate your 1Password account. *New to 1Password* | *On desktop*

Setup 1Password from the Account center at account.eero.com. Log in using your phone number, email, or Amazon account.

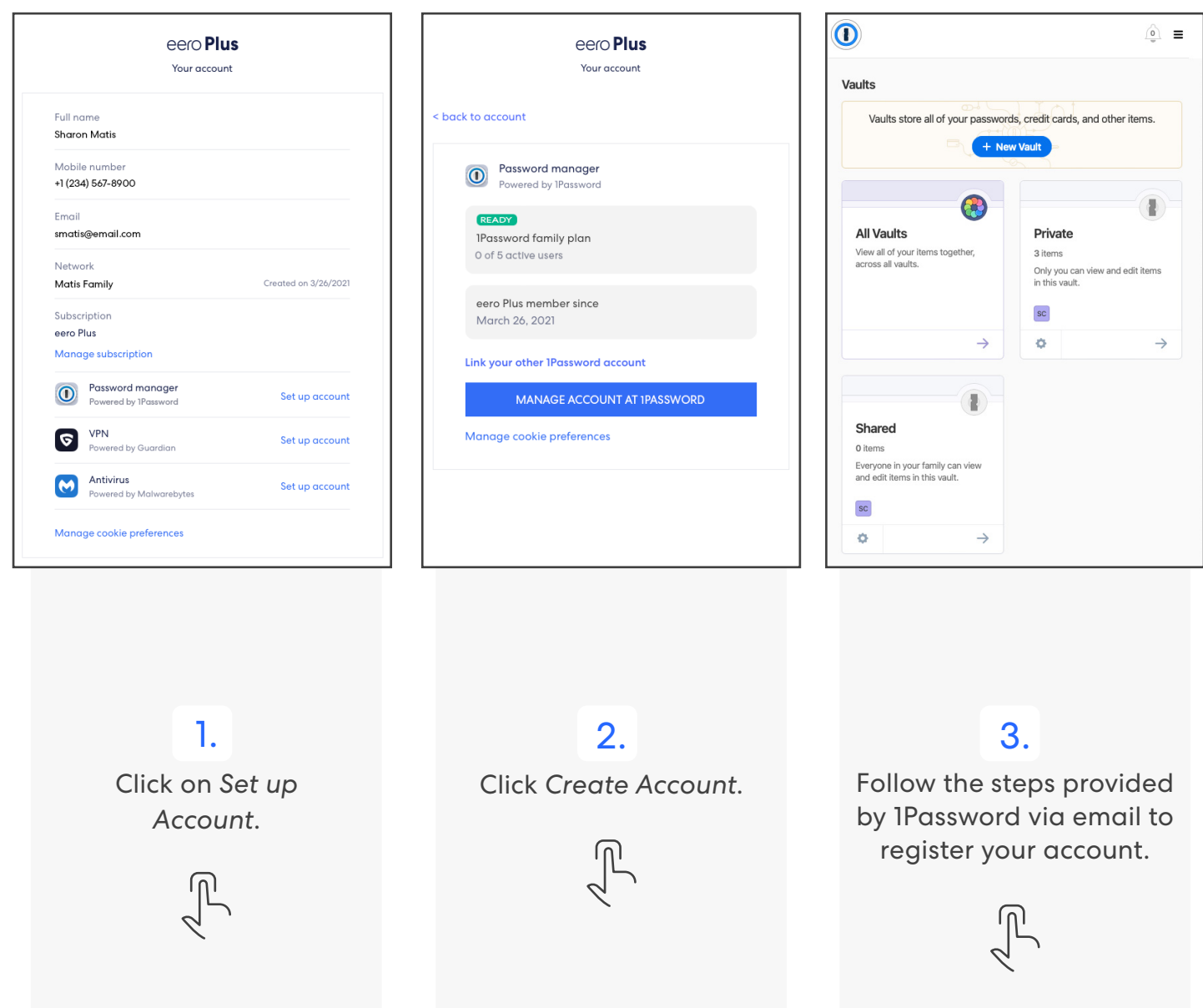

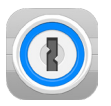

## 1Password

Activate your 1Password account. *New to 1Password* | *On mobile*

Manage eero Plus features from the Discover tab in the eero mobile app.

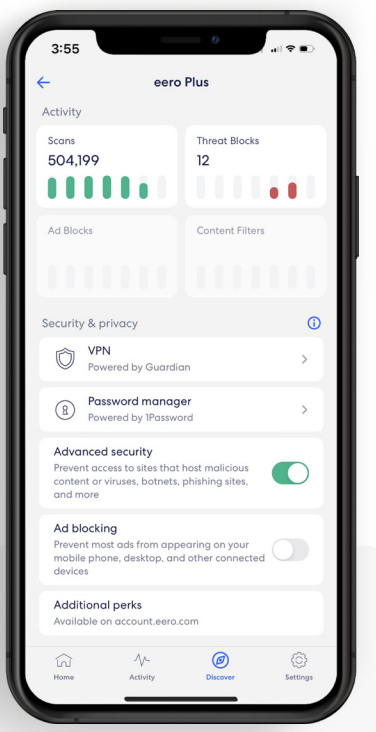

#### 1.

Tap on the *eero Plus*  to enter the eero Plus tab. Tap on *Password manager*.

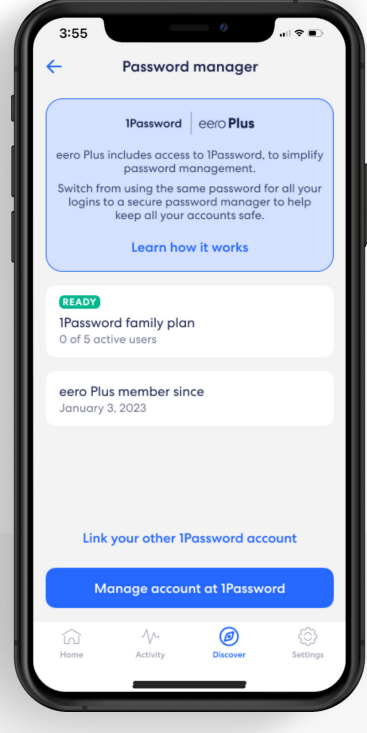

#### 2.

Tap on *Manage account at 1Password*.

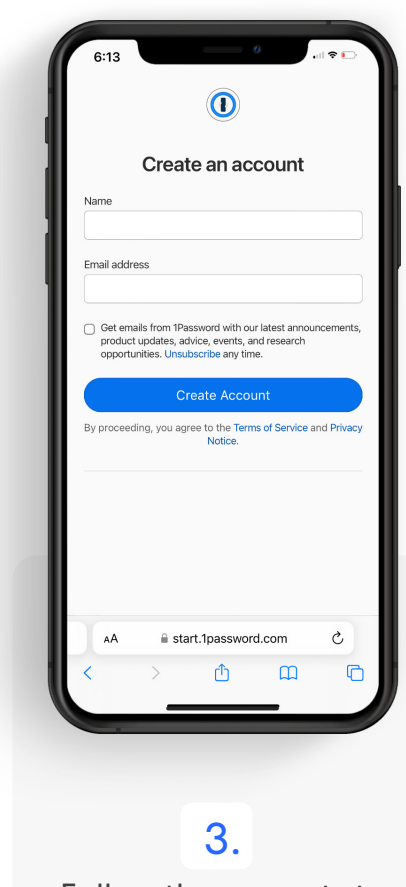

Follow the prompts to sign up for a 1Password account.

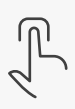

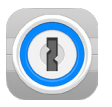

## 1Password

Activate your 1Password account. *Existing 1Password customer* | *On mobile*

Manage eero Plus features from the Discover tab in the eero mobile app.

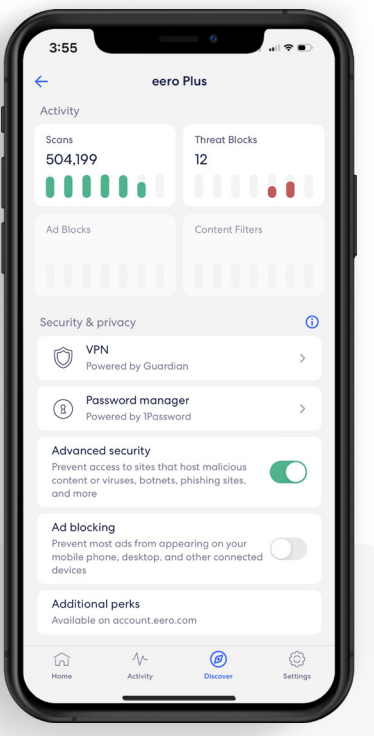

#### 1.

Tap on the *eero Plus*  to enter the eero Plus tab. Tap on *Password manager*.

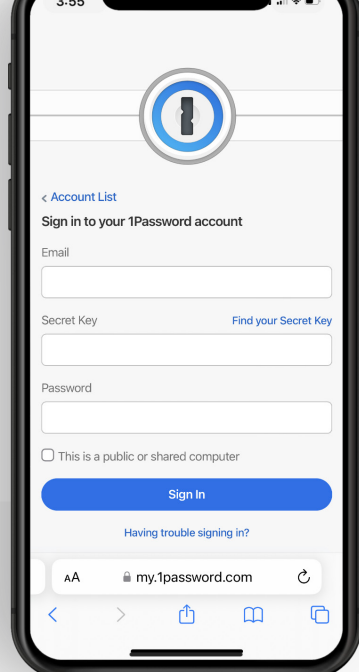

## 2.

Tap on *Link your other 1Password account*. Log into your 1Password account.

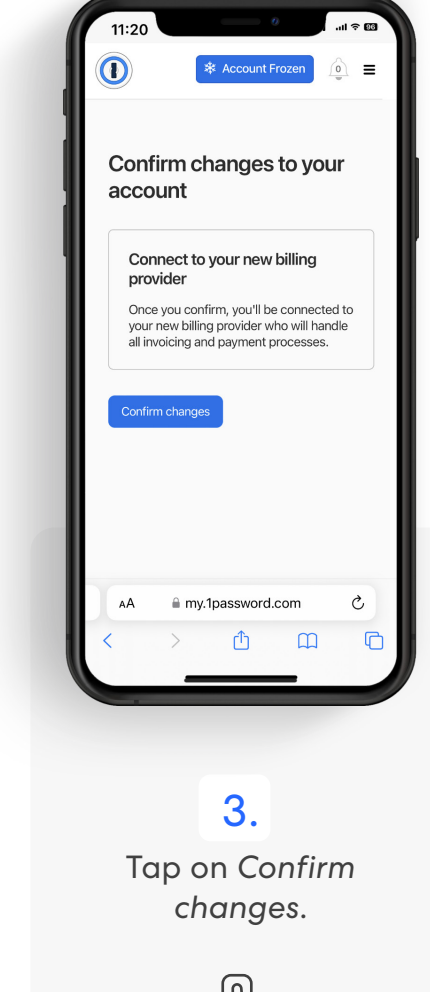

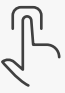

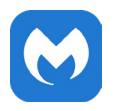

## Malwarebytes

Activate your Malwarebytes account. *New to Malwarebytes*

Setup Malwarebytes from the Account center at account.eero.com. Login using your phone number, email, or Amazon account.

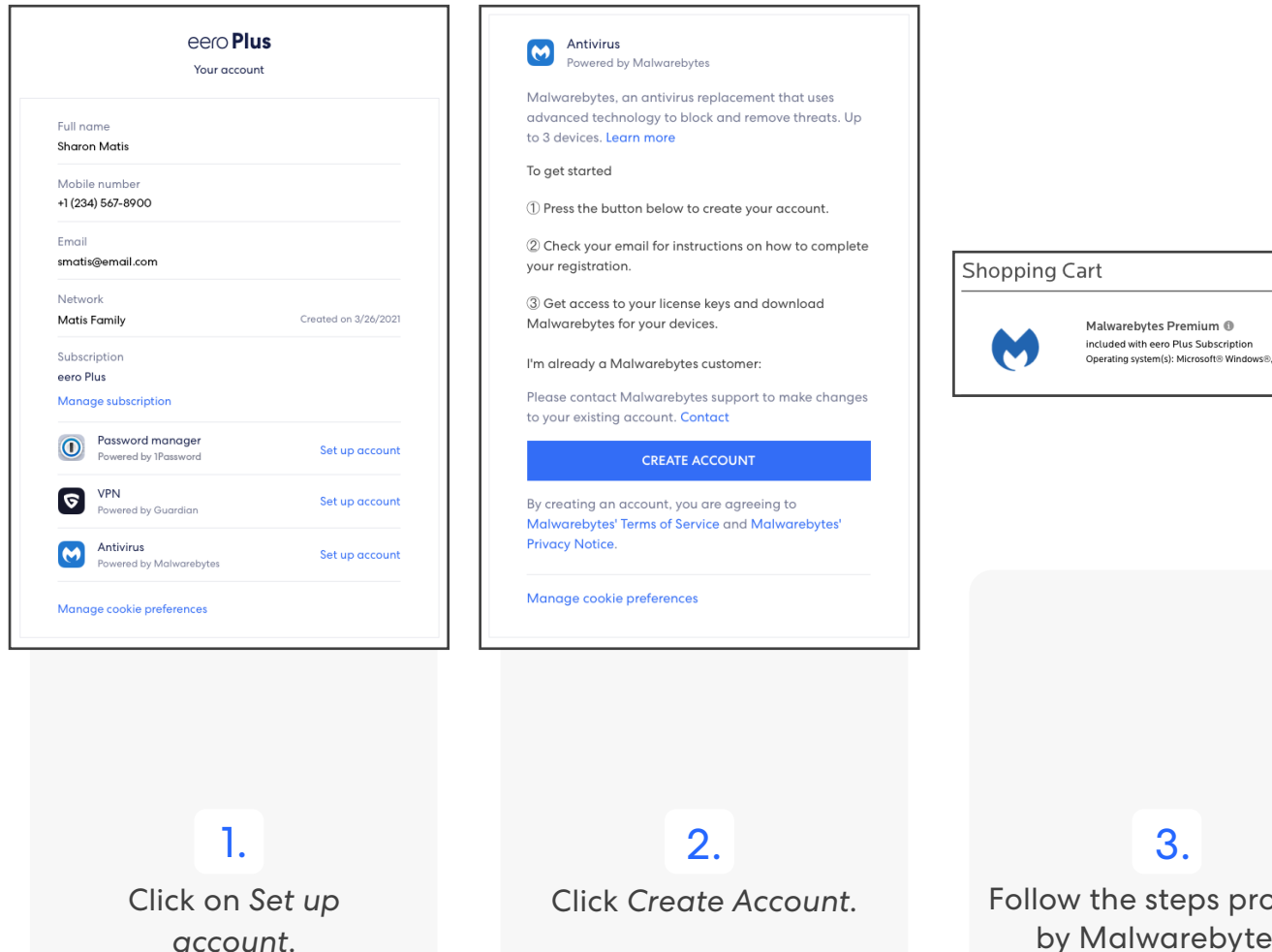

J<br>J

**pvided** by Malwarebyte to register your account.

Mac OS®, Android™

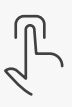

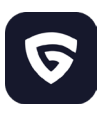

## VPN powered by Guardian

Activate your VPN powered by Guardian account.

Set up VPN powered by Guardian from the Discover tab in the eero mobile app.

Note: *VPN powered by Guardian is currently only visible in the eero app for the network owner and not network admins.*

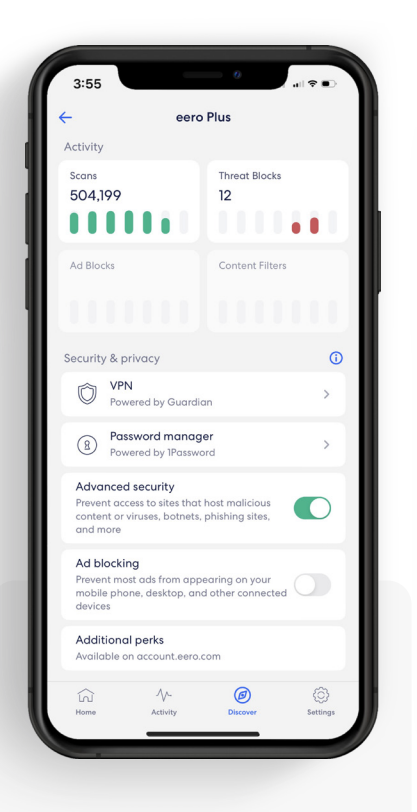

#### 1.

Tap on the *eero Plus* to enter the eero Plus tab. Tap on *VPN*.

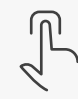

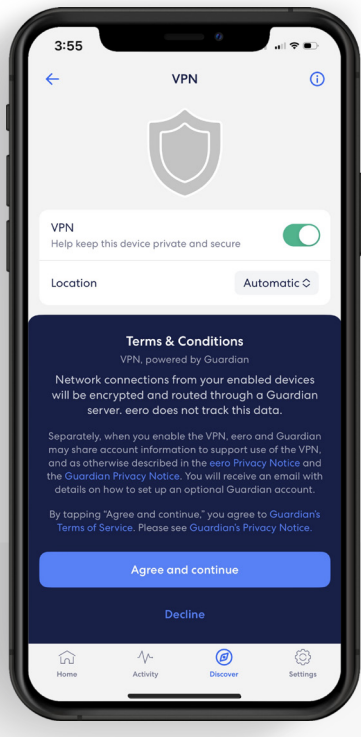

#### 2.

Toggle on the VPN to enable VPN protection. Review and accept terms.

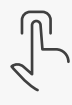

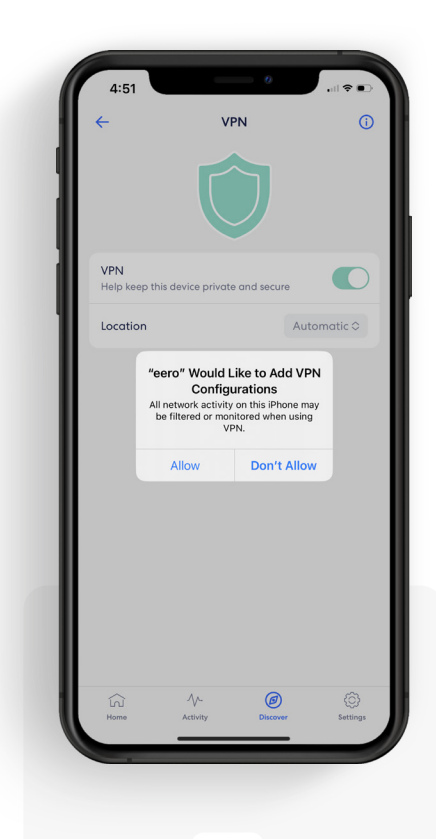

## 3.

If prompted, allow eero to add VPN configuration on your device.

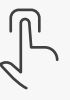

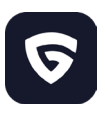

## VPN powered by Guardian *(continued)*

Activate your VPN powered by Guardian account.

Set up VPN powered by Guardian from the Discover tab in the eero mobile app.

Note: *VPN powered by Guardian is currently only visible in the eero app for the network owner and not network admins.*

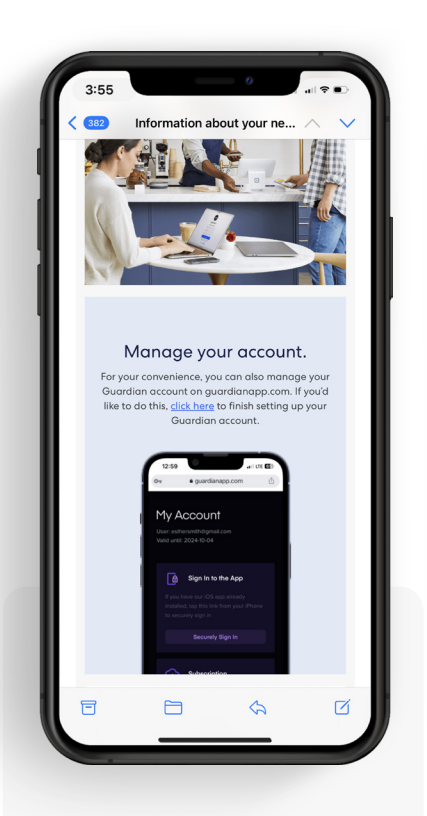

#### 4.

You will receive an email about your Guardian account. To complete registration, click on the link in the email.

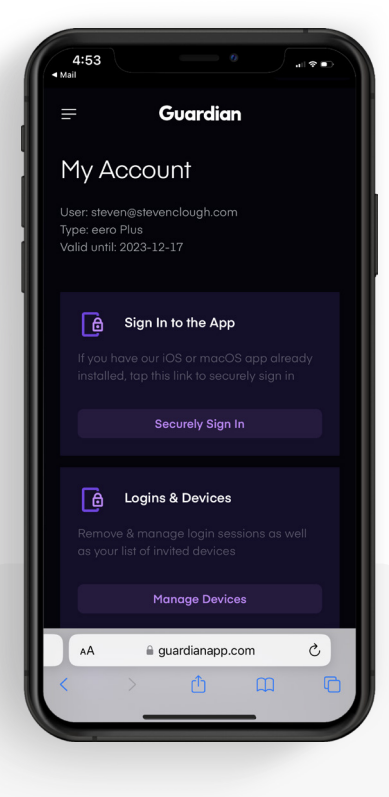

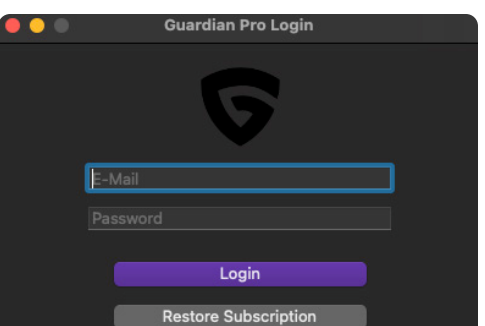

#### 5.

Complete your registration on the Guardian website. Download the Guardian mobile app from the app store.

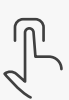

To use on a Mac, log into guardianapp.com and download the desktop app. Log into the desktop app to active VPN on your Mac device.

6.

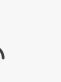

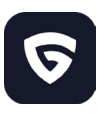

## VPN powered by Guardian *(continued)*

Control your VPN powered by Guardian.

Note: *VPN powered by Guardian is currently only visible in the eero app for the network owner and not network admins.*

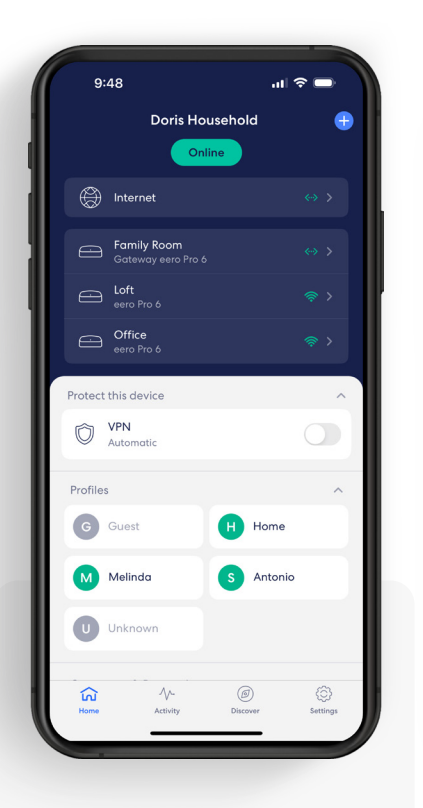

## 1.

To turn on your VPN, toggle the VPN on from the *Home* tab.

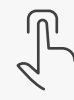

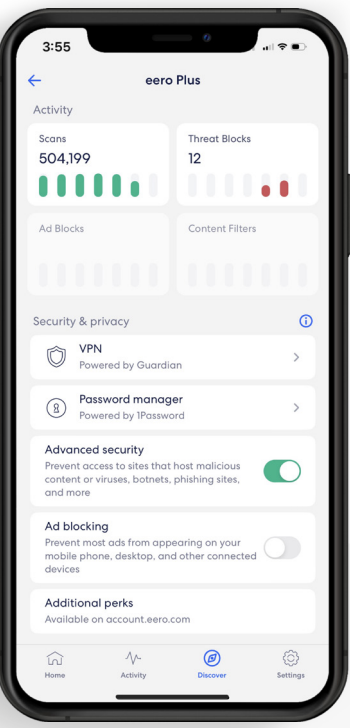

## 2.

To adjust your VPN settings, go to the eero Plus page in the Discover tab and select VPN.

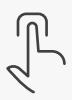

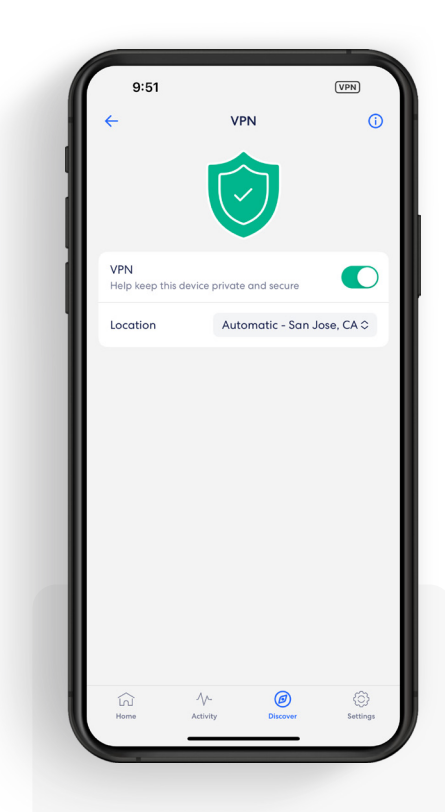

## 3.

Toggle VPN to turn on/off. Change your location from the dropdown menu.

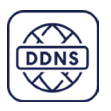

## Dynamic DNS

Remotely access your home devices and content through an easy-to-use URL so that even as your IP address changes, your access does not.

Set up Dynamic DNS from the Discover tab in the eero mobile app.

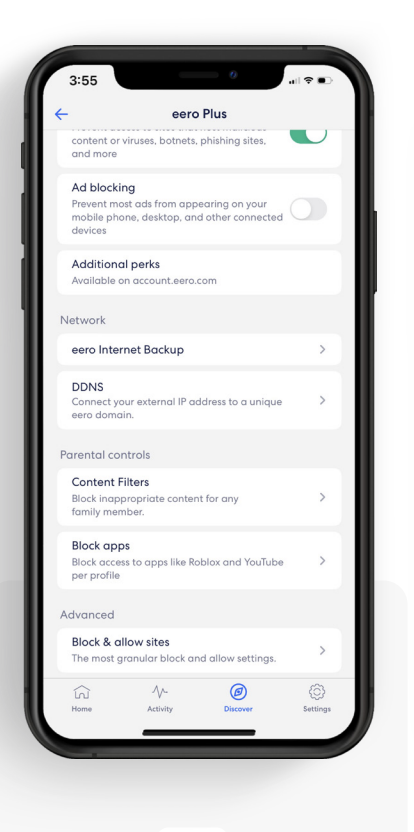

#### 1.

Tap on the *eero Plus* to enter the eero Plus tab. Tap on *DDNS*.

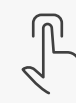

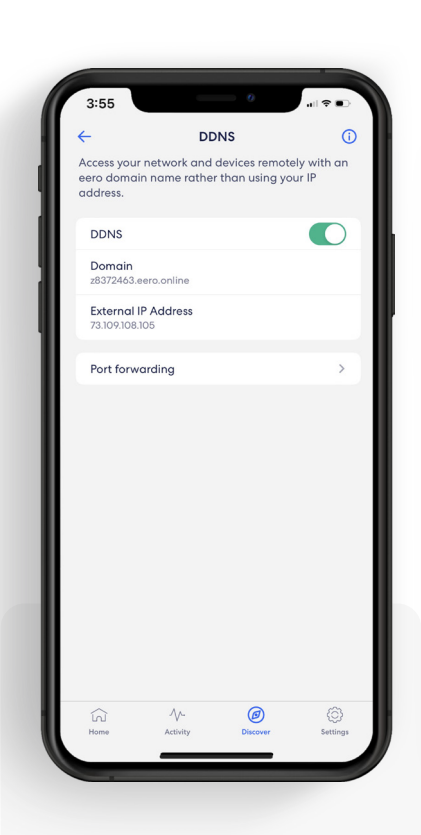

#### 2. Toggle DDNS to on to activate Dynamic DNS.

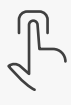

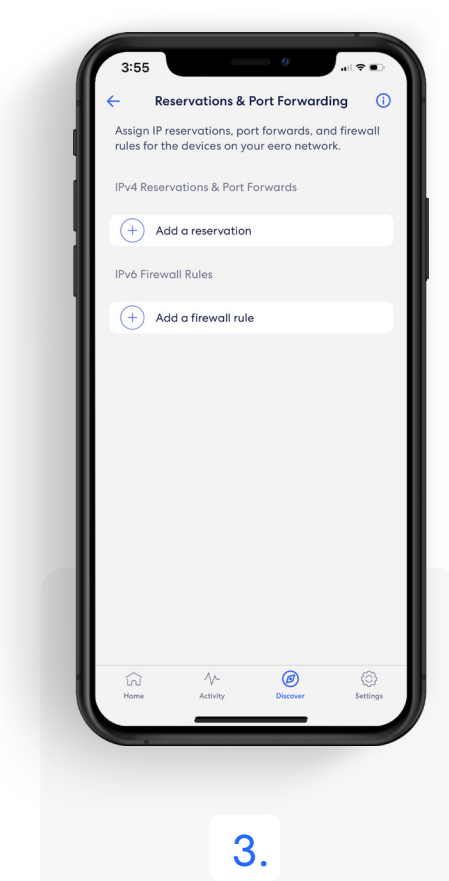

From the DDNS screen, tap Port forwarding to add an IP reservation or firewall rule.

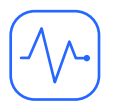

## Wifi radio analytics

View more advanced wireless details like channel busyness, noise floor, and the channels and bandwidth being used by the eero devices on your network.

View wifi radio analytics from the Home tab in the eero mobile app.

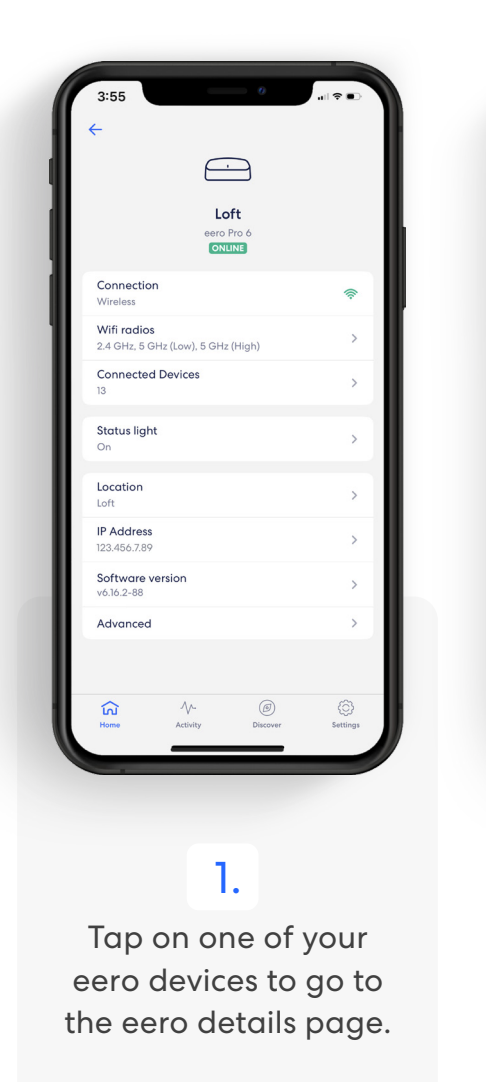

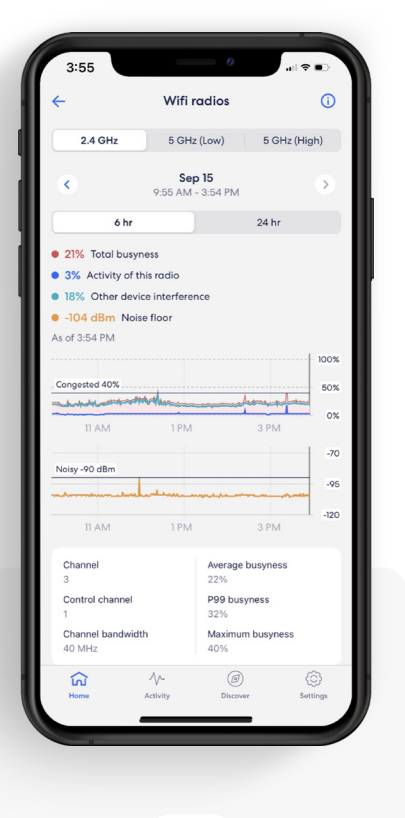

## 2.

Tap on *Wifi radios* to view wifi radio analytics.

## eero

eero products and services are subject to the disclaimers found at eero.com/legal/disclaimers.